# IN134UST / IN136UST

User's Guide Mode d'emploi **Benutzeranleitung** Manuale d'uso **Manual de Uso** Guia do Usuário Gebruikershandleiding Kullanım Kılavuzu Användarhandbok

**Panduan Pengguna** Руководство по пользователя 사용 설명서 用户指南 用戶指南 Hướng dẫn người sử dụng دليل المستخدم راهنمای کاربر

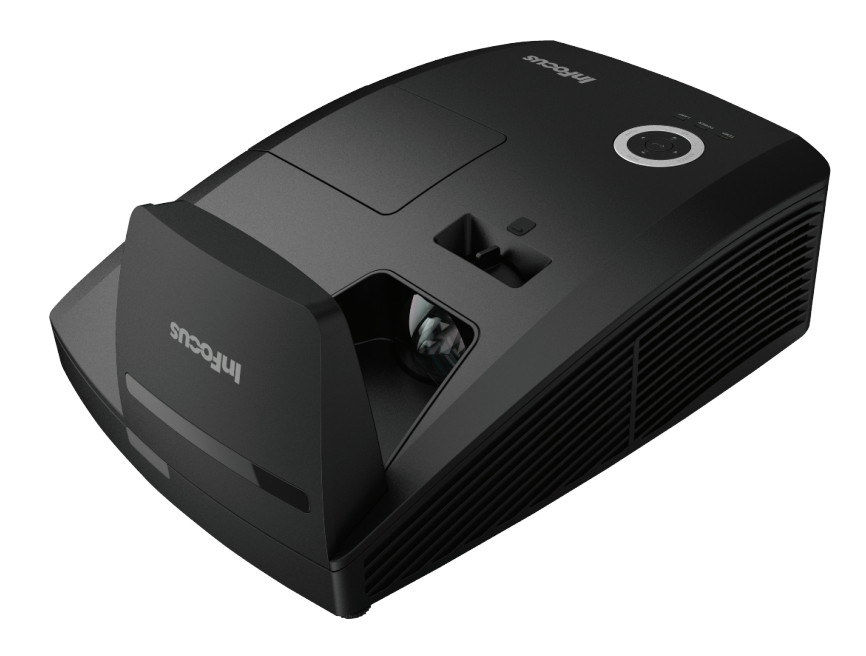

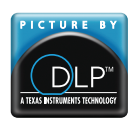

Regulatory Model: IN134UST/IN136UST 3534296201 DISPERINDAG No. 0287/1.824.51/09.03

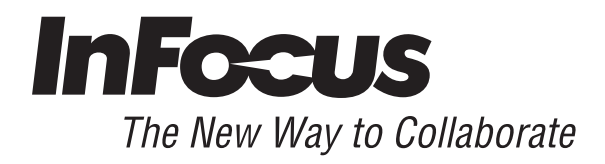

## **Copyright**

This publication, including all photographs, illustrations and software, is protected under international copyright laws, with all rights reserved. Neither this manual, nor any of the material contained herein, may be reproduced without written consent of the author.

© Copyright 2013

#### **Disclaimer**

The information in this document is subject to change without notice. The manufacturer makes no representations or warranties with respect to the contents hereof and specifically disclaims any implied warranties of merchantability or fitness for any particular purpose. The manufacturer reserves the right to revise this publication and to make changes from time to time in the content hereof without obligation of the manufacturer to notify any person of such revision or changes.

#### **Trademark Recognition**

Kensington is a U.S. registered trademark of ACCO Brand Corporation with issued registrations and pending applications in other countries throughout the world.

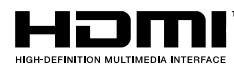

HDMI, the HDMI Logo, and High-Definition Multimedia Interface are trademarks or registered trademarks of HDMI Licensing LLC in the United States and other countries.

All other product names used in this manual are the properties of their respective owners and are acknowledged.

#### **Important Safety Information**

#### *Important:*

*It is strongly recommended that you read this section carefully before using the projector. These safety and usage instructions will ensure that you enjoy many years of safe use of the projector. Keep this manual for future reference.* 

#### *Symbols Used*

Warning symbols are used on the unit and in this manual to alert you of hazardous situations. The following styles are used in this manual to alert you to important information.

#### *Note:*

*Provides additional information on the topic at hand.* 

#### *Important:*

*Provides additional information that should not be overlooked.* 

#### *Caution:*

*Alerts you to situations that may damage the unit.* 

# *Warning:*

*Alerts you to situations that may damage the unit, create a hazardous environment, or cause personal injury.* 

Throughout this manual, component parts and items in the OSD menus are denoted in bold font as in this example:

"Push the **Menu** button on the remote control to open the **Main** menu."

#### *General Safety Information*

- $\triangleright$  Do not open the unit case. Aside from the projection lamp, there are no user-serviceable parts in the unit. For servicing, contact qualified service personnel.
- $\triangleright$  Follow all warnings and cautions in this manual and on the unit case.
- $\triangleright$  The projection lamp is extremely bright by design. To avoid damage to eyes, do not look into the lens when the lamp is on.
- $\triangleright$  Do not place the unit on an unstable surface, cart, or stand.
- $\triangleright$  Avoid using the system near water, in direct sunlight, or near a heating device.
- $\triangleright$  Do not place heavy objects such as books or bags on the unit.

#### *Projector Installation Notice*

- $\triangleright$  Place the projector in a horizontal position The tilt angle of the projector should not exceed 15 degrees, nor should the projector be installed in any way other than the desktop and ceiling mount, otherwise lamp life could decrease dramatically.
- $\triangleright$  Allow at least 50 cm clearance around the exhaust vent.
- $\triangleright$  Ensure that the intake vents do not recycle hot air from the exhaust vent.
- $\triangleright$  When operating the projector in an enclosed space, ensure that the surrounding air temperature within the enclosure does not exceed operation temperature while the projector is running, and the air intake and exhaust vents are unobstructed.
- $\triangleright$  All enclosures should pass a certified thermal evaluation to ensure that the projector does not recycle exhaust air, as this may cause the device to shutdown even if the enclosure temperature is with the acceptable operation temperature range.

#### *Power Safety*

- $\triangleright$  Only use the supplied power cord.
- $\triangleright$  Do not place anything on the power cord. Place the power cord where it will not be in the way of foot traffic.
- $\triangleright$  Remove the batteries from the remote control when storing or not in use for a prolonged period.

#### *Replacing the Lamp*

Replacing the lamp can be hazardous if done incorrectly. See *Replacing the Projection Lamp* on page [39](#page-45-0) for clear and safe instructions for this procedure. Before replacing the lamp:

- $\triangleright$  Unplug the power cord.
- $\triangleright$  Allow the lamp to cool for about one hour.

#### *Cleaning the Projector*

- Unplug the power cord before cleaning. See *Cleaning the Projector* on page [42.](#page-48-0)
- $\triangleright$  Allow the lamp to cool for about one hour.

#### *Regulatory Warnings*

Before installing and using the projector, read the regulatory notices in the *Regulatory Compliance* section on page [55.](#page-61-0)

#### *Important Recycle Instructions:*

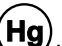

(Hg)<br>Lamp(s) inside this product contain mercury. This product may contain other electronic waste that can be hazardous if not disposed of properly. Recycle or dispose in accordance with local, state, or federal Laws. For more information, contact the Electronic Industries Alliance at [WWW.EIAE.ORG.](http://www.eiae.org/) For lamp specific disposal information check [WWW.LAMPRECYCLE.ORG.](http://www.lamprecycle.org/)

#### *Symbol Explanations*

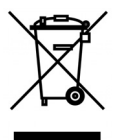

DISPOSAL: Do not use household or municipal waste collection services for disposal of electrical and electronic equipment. EU countries require the use of separate recycling collection services.

*GS Mark* 

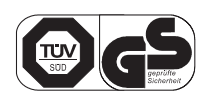

Associated address: INFOCUS INTERNATIONAL B.V. CASABLANCAWEG 14 BLD A4 1047 HP AMSTERDAM NL

#### **About this manual**

This manual is intended for end users and describes how to install and operate the DLP projector. Wherever possible, relevant information—such as an illustration and its description—has been kept on one page. This printer-friendly format is both for your convenience and to help save paper, thereby protecting the environment. It is suggested that you only print sections that are relevant to your needs.

# **Table of Contents**

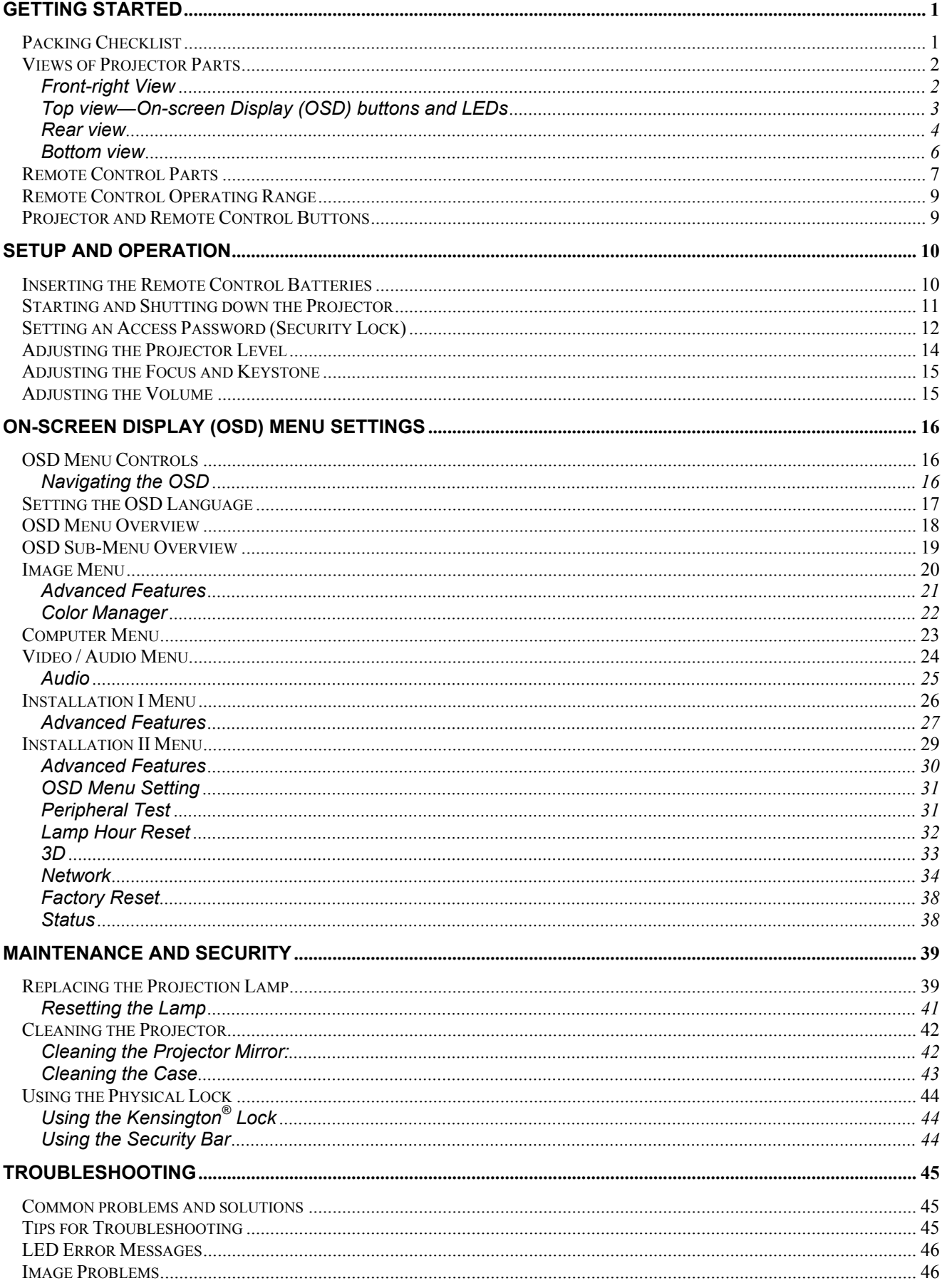

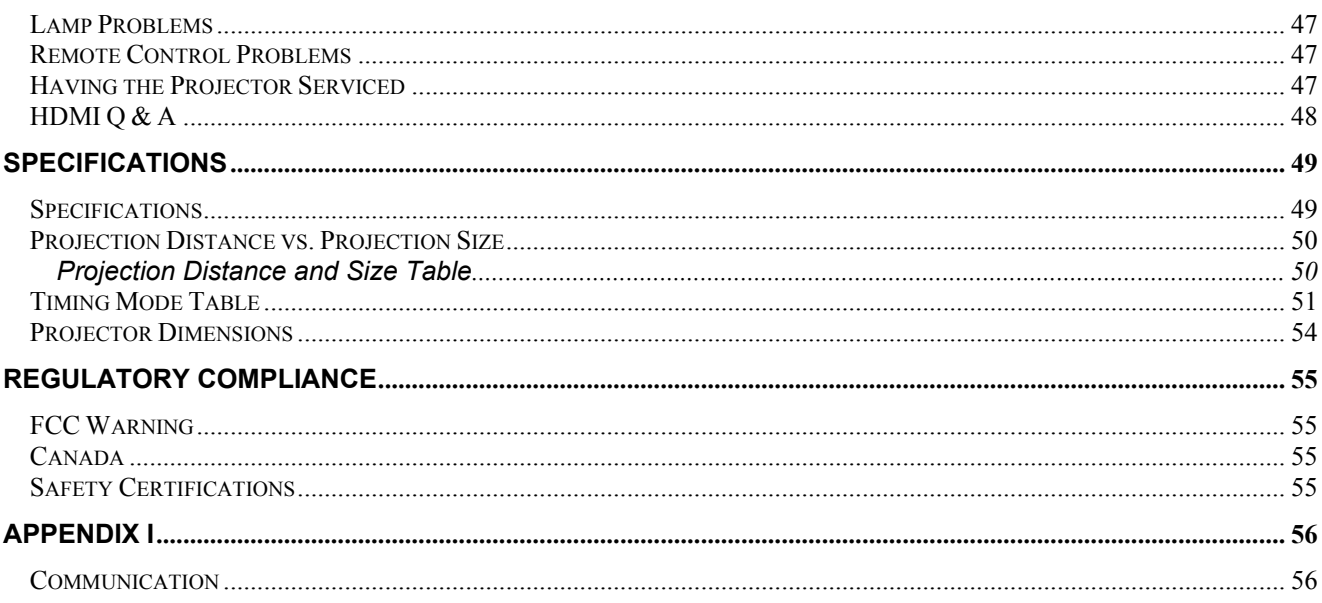

# *GETTING STARTED*

# <span id="page-7-1"></span><span id="page-7-0"></span>**Packing Checklist**

Carefully unpack the projector and check that the following items are included:

![](_page_7_Picture_4.jpeg)

*CD-ROM (THIS USER'S MANUAL)* 

Contact your dealer immediately if any items are missing, appear damaged, or if the unit does not work. It is recommended that you keep the original packing material should you ever need to return the equipment for warranty service.

# *Caution:*

*Avoid using the projector in dusty environments.* 

# <span id="page-8-1"></span><span id="page-8-0"></span>**Views of Projector Parts**

# *Front-right View*

![](_page_8_Figure_3.jpeg)

![](_page_8_Picture_83.jpeg)

#### *Important:*

*Ventilation openings on the projector allow for good air circulation, which keeps the projector lamp cool. Do not obstruct any of the ventilation openings.* 

# <span id="page-9-1"></span><span id="page-9-0"></span>*Top view—On-screen Display (OSD) buttons and LEDs*

![](_page_9_Figure_2.jpeg)

![](_page_9_Picture_178.jpeg)

# <span id="page-10-0"></span>*Rear view*

![](_page_10_Figure_2.jpeg)

![](_page_10_Picture_144.jpeg)

 $-4-$ 

![](_page_11_Picture_61.jpeg)

#### *Note:*

*If your video equipment has various input sources, it is recommended that you connect the cables*  in the following order for the best picture quality : HDMI/DVI, component (thru VGA), Composite.

#### *Warning:* Τ

*As a safety precaution, disconnect all power to the projector and connecting devices before making connections.* 

## <span id="page-12-0"></span>*Bottom view*

![](_page_12_Figure_2.jpeg)

![](_page_12_Picture_109.jpeg)

#### *Note:*

*When installing, ensure that you use only UL Listed ceiling mounts.* 

*For ceiling installations, use approved mounting hardware and M4 screws with a maximum screw depth of 12 mm (0.47 inch).* 

*The construction of the ceiling mount must be of a suitable shape and strength. The ceiling mount load capacity must exceed the weight of the installed equipment, and as an additional precaution be capable of withstanding three times the weight of the equipment (not less than 5.15 kg) over a period of 60 seconds.* 

# <span id="page-13-0"></span>**Remote Control Parts**

![](_page_13_Figure_2.jpeg)

#### *Important:*

*1. Avoid using the projector with bright fluorescent lighting turned on. Certain high-frequency fluorescent lights can disrupt remote control operation.* 

*2. Be sure nothing obstructs the path between the remote control and the projector. If the path between the remote control and the projector is obstructed, you can bounce the signal off certain reflective surfaces such as projector screens.* 

*3. The buttons and keys on the projector have the same functions as the corresponding buttons on the remote control. This user's manual describes the functions based on the remote control.* 

![](_page_14_Picture_105.jpeg)

# <span id="page-15-0"></span>**Remote Control Operating Range**

The remote control uses infrared transmission to control the projector. It is not necessary to point the remote directly at the projector. Provided you are not holding the remote perpendicular to the sides or the rear of the projector, the remote will function well within a radius of about 7 meters (23 feet) and 15 degrees above or below the projector level. If the projector does not respond to the remote control, move a little closer.

## <span id="page-15-1"></span>**Projector and Remote Control Buttons**

The projector can be operated using the remote control. All operations can be carried out with the remote control.

# *SETUP AND OPERATION*

# <span id="page-16-1"></span><span id="page-16-0"></span>**Inserting the Remote Control Batteries**

1. Remove the battery compartment cover by sliding the cover in the direction of the arrow **(A)**. Pull out the cover **(B)**.

![](_page_16_Picture_4.jpeg)

**2.** Insert the battery with the positive side facing up.

![](_page_16_Picture_6.jpeg)

**3.** Replace the cover.

![](_page_16_Picture_8.jpeg)

#### *Caution:*

- *1. Only use a 3V lithium battery (CR2025).*
- *2. Dispose of used batteries according to local ordinance regulations.*
- *3. Remove the batteries when not using the projector for prolonged periods.*

#### *Note:*

*Batteries are not normally included with InFocus projectors.* 

# <span id="page-17-0"></span>**Starting and Shutting down the Projector**

- **1** Connect the power cord to the projector. Connect the other end to a wall outlet.
- 2. Turn on the connected devices.
- **3.** Ensure the **POWER** LED displays a solid green. Then press the **POWER** button of the remote to turn on the projector.

The projector splash screen displays and connected devices are detected.

See *Setting an Access Password (Security Lock)* on page [12](#page-18-0) if security lock is enabled.

**4.** If more than one input device is connected, press the **SOURCE** button of the remote and use  $\triangle \blacktriangledown$  to scroll among the devices. (Component is supported using a RGB to COMPONENT ADAPTER.)

![](_page_17_Picture_8.jpeg)

- VGA 1/VGA 2: Analog RGB Component: DVD input YCbCr / YPbPr, or HDTV input YPbPr via HD15 connector
- Composite Video: Traditional composite video
- HDMI: HDMI, DVI

ረከ

S-Video: Super video (Y/C separated)

Power Off?

Press Power again

**5.** When the "Power Off? Press Power" again" message appears, press the **POWER** button. The projector turns off.

#### *Caution:*

*Do not unplug the power cord until the POWER LED changes to solid green–indicating the projector has cooled down.*

## <span id="page-18-0"></span>**Setting an Access Password (Security Lock)**

You can use the four (arrow) buttons to set a password and prevent unauthorized use of the projector. When enabled, the password must be entered after you power on the projector. (See *Navigating the OSD* on page [16](#page-22-2) and *Setting the OSD Language* on page [17](#page-23-1) for help on using OSD menus.)

#### *Important:*

*Keep the password in a safe place. Without the password, you will not be able to use the projector. If you lose the password, contact InFocus Support for information on clearing the password.* 

**1.** Press the **MENU** button to open the OSD menu.

![](_page_18_Picture_6.jpeg)

**2.** Press the ◄► buttons to move to the **Installation I** menu.

**3.** Press the ▲▼ buttons to select **Advanced**.

![](_page_18_Picture_9.jpeg)

- **4.** Press the ▲▼ buttons to select **Security Lock**.
- **5.** Press the ◀► buttons to enable or disable security lock function.

A password dialog box automatically appears.

**6.** You can use the cursor buttons ▲▼◄►

on IR remote control for password entry. You can use any combination including the same arrow five times, but five characters must be used.

Press the cursor buttons in any order to set the password. Push the **MENU** button to exit the dialog box.

**7.** If the **Security Lock** is enabled, the user will be prompted to enter a password when the projector's power button is pressed.

> Enter the password in the order you set it at step 5. In case you forget the password, please contact the service center.

Service center will validate the owner and help reset the password.

![](_page_19_Picture_130.jpeg)

![](_page_19_Picture_11.jpeg)

![](_page_19_Picture_131.jpeg)

![](_page_19_Picture_13.jpeg)

# <span id="page-20-1"></span><span id="page-20-0"></span>**Adjusting the Projector Level**

Take note of the following when setting up the projector:

- *The projector table or stand should be level and sturdy.*
- *Position the projector so that it is perpendicular to the screen.*
- *Ensure the cables are in a safe location. You could trip over them.*

![](_page_20_Figure_6.jpeg)

To adjust the angle of the picture, turn the tilt-adjuster right or left until the desired angle has been achieved.

 $\overline{1}$ 

# <span id="page-21-3"></span><span id="page-21-0"></span>**Adjusting the Focus and Keystone**

**1.** Use the **Image-focus** control (on the projector only) to sharpen the projected image.

![](_page_21_Picture_3.jpeg)

- **2.** Use the **KEYSTONE** buttons the remote control to correct trapezoid image issues (wider top or bottom).
- **3.** The keystone control appears on the display.

![](_page_21_Figure_6.jpeg)

**SOURCE** 

# <span id="page-21-2"></span><span id="page-21-1"></span>**Adjusting the Volume**

**1.** Press the **Volume +/** buttons on the remote control. The volume control appears on the display.

![](_page_21_Picture_9.jpeg)

![](_page_21_Picture_10.jpeg)

**2.** Press the **MUTE** button to turn off the volume. (This feature is available only on the remote).

![](_page_21_Picture_12.jpeg)

# *ON-SCREEN DISPLAY (OSD) MENU SETTINGS*

## <span id="page-22-2"></span><span id="page-22-1"></span><span id="page-22-0"></span>**OSD Menu Controls**

The projector has an OSD that lets you make image adjustments and change various settings.

# *Navigating the OSD*

![](_page_22_Figure_5.jpeg)

You can use the remote control cursor button to navigate and make changes to the OSD.

- 1. To enter the OSD, press the **MENU** button.
- 2. There are five menus. Press the ◄► buttons to move through the menus.
- 3. Press the ▲▼ buttons to move up and down in a menu.
- 4. Press ◄► to change setting values.
- 5. Press **MENU** to close the OSD or leave a submenu.

![](_page_22_Picture_155.jpeg)

#### *Note:*

*Depending on the video source, not all items in the OSD are available. For example, the Horizontal/Vertical Position items in the Computer menu can only be modified when connected to a PC. Items that are not available cannot be accessed and are grayed out.* 

# <span id="page-23-1"></span><span id="page-23-0"></span>**Setting the OSD Language**

Set the OSD language to your preference before continuing.

1. Press the **MENU** button. Press the ◄► buttons to navigate to Installation I.

![](_page_23_Picture_61.jpeg)

2. Press the ▲▼ buttons until **Language** is highlighted.

![](_page_23_Picture_62.jpeg)

- 3. Press the ◄► buttons until the language you want is highlighted.
- 4. Press the **MENU** button twice to close the OSD.

## <span id="page-24-0"></span>**OSD Menu Overview**

Use the following illustration to quickly find a setting or determine the range for a setting.

![](_page_24_Figure_3.jpeg)

## **OSD Sub-Menu Overview**

<span id="page-25-0"></span>![](_page_25_Figure_2.jpeg)

# <span id="page-26-0"></span>**Image Menu**

Press the **MENU** button to open the **OSD** menu. Press the ◄► buttons to move to the **Image Menu**. Press the ▲▼ buttons to move up and down in the **Image** menu. Press ◄► to change setting values.

![](_page_26_Picture_110.jpeg)

![](_page_26_Picture_111.jpeg)

# <span id="page-27-1"></span><span id="page-27-0"></span>*Advanced Features*

Press the **Menu** button to open the **OSD** menu. Press ◄► to move to the **Image** menu. Press ▼▲ to move to the **Advanced** menu and then press **Enter** or ►. Press ▼▲ to move up and down in the **Advanced** menu.

![](_page_27_Picture_91.jpeg)

![](_page_27_Picture_92.jpeg)

# <span id="page-28-1"></span><span id="page-28-0"></span>*Color Manager*

Press (Enter) / ► to enter the **Color Manager** sub menu.

![](_page_28_Picture_97.jpeg)

![](_page_28_Picture_98.jpeg)

# <span id="page-29-0"></span>**Computer Menu**

Press the **MENU** button to open the **OSD** menu. Press the ◄► buttons to move to the **Computer** menu. Press the ▲▼ buttons to move up and down in the computer menu. Press ◄► to change setting values.

![](_page_29_Picture_75.jpeg)

![](_page_29_Picture_76.jpeg)

## <span id="page-30-0"></span>**Video Menu**

Press the **MENU** button to open the **OSD** menu. Press the ◄► buttons to move to the **Video** menu. Press the ▲▼ buttons to move up and down in the **Video** menu. Press ◄► to change setting values.

#### *Note:*

*Available settings vary depending on the input source. Others will appear grayed out.* 

![](_page_30_Picture_114.jpeg)

![](_page_30_Picture_115.jpeg)

*Note:*

*Video jagging may occur when playing interlace video. To overcome this issue, open the Video menu and adjust the Film Mode feature.* 

# <span id="page-31-1"></span><span id="page-31-0"></span>*Audio*

Press ← (Enter) / ► to enter the **Audio** sub menu.

![](_page_31_Picture_51.jpeg)

![](_page_31_Picture_52.jpeg)

## <span id="page-32-0"></span>**Installation I Menu**

Press the **MENU** button to open the **OSD** menu. Press the ◄► buttons to move to the **Installation I**  menu. Press the ▲▼ buttons to move up and down in the **Installation I** menu. Press ◄► to change setting values.

![](_page_32_Picture_100.jpeg)

![](_page_32_Picture_101.jpeg)

# <span id="page-33-1"></span><span id="page-33-0"></span>*Advanced Features*

Press the **Menu** button to open the **OSD** menu. Press ◄► to move to the **Installation I** menu. Press ▲▼ to move to the **Advanced** menu and then press **Enter** or ►. Press ▲▼ to move up and down in the **Advanced** menu. Press ◄► to change setting values.

![](_page_33_Picture_100.jpeg)

![](_page_33_Picture_101.jpeg)

#### <span id="page-34-0"></span>*Presentation Timer*

The Presentation Timer function can indicate the presentation time on the screen to help you achieve better time management while giving a presentation.

![](_page_34_Picture_48.jpeg)

![](_page_34_Picture_49.jpeg)

## <span id="page-35-0"></span>**Installation II Menu**

Press the **MENU** button to open the **OSD** menu. Press the ◄► buttons to move to the **Installation II** menu. Press the ▲▼ buttons to move up and down in the Installation II menu.

![](_page_35_Picture_124.jpeg)

![](_page_35_Picture_125.jpeg)

# <span id="page-36-1"></span><span id="page-36-0"></span>*Advanced Features*

Press the **Menu** button to open the **OSD** menu. Press ◄► to move to the **Installation II** menu. Press ▲▼ to move to the **Advanced** menu and then press **Enter** or ►. Press ▲▼ to move up and down in the **Advanced** menu. Press ◄► to change setting values.

![](_page_36_Picture_135.jpeg)

![](_page_36_Picture_136.jpeg)

*Note:*

*To enjoy the 3D function, first enable the Play Movie in 3D setting found in your DVD device under the 3D Disc Menu.* 

# <span id="page-37-2"></span><span id="page-37-0"></span>*OSD Menu Setting*

![](_page_37_Picture_74.jpeg)

![](_page_37_Picture_75.jpeg)

<span id="page-37-3"></span><span id="page-37-1"></span>*Peripheral Test*

![](_page_37_Picture_76.jpeg)

![](_page_37_Picture_77.jpeg)

# <span id="page-38-0"></span>*Lamp Hour Reset*

![](_page_38_Figure_2.jpeg)

Please refer to *[Resetting the Lamp](#page-47-0)* on page [41](#page-47-0) to reset the lamp hour counter.

<span id="page-39-0"></span>*3D*

![](_page_39_Picture_89.jpeg)

![](_page_39_Picture_90.jpeg)

#### *Note:*

- *1. By default, if no 3D source is detected, the 3D OSD menu items will not be available.*
- *2. When the projector is connected to an appropriate 3D source, the 3D OSD menu items are available for selection.*
- *3. Use 3D glasses to view a 3D image.*
- *4. You need 3D content from a 3D DVD or 3D media file.*
- *5. You need to enable the 3D source (some 3D DVD content may have a 3D on-off selection feature).*
- *6. You need DLP link 3D or IR 3D shutter glasses. With IR 3D shutter glasses, you need to install a driver on your PC and connect a USB emitter.*
- *7. The 3D mode of the OSD needs to match the type of glasses (DLP link or IR 3D).*
- *8. Power on the glasses. Glasses normally have a power on -off switch. Each type of glasses has their own configuration instructions. Please follow the configuration instructions that come with your glasses to finish the setup process.*

# <span id="page-40-1"></span><span id="page-40-0"></span>*Network*

![](_page_40_Picture_2.jpeg)

![](_page_40_Picture_87.jpeg)

For simplicity and ease of operation, the projector provides diverse networking and remote management features.

The LAN/RJ45 feature allows the projector to be connected to a network and remotely managed. Available remote management controls include: Power On/Off, Video-Source, Brightness and Contrast settings, Sound-Mute, etc.

![](_page_41_Figure_3.jpeg)

*Enter the Projector IP address shown in the SETUP >> Basic >> Lan Control Setting >> Network State menu. Note: DHCP must be on. The LAN/RJ45 Web Control window displays as follows:* 

![](_page_41_Picture_61.jpeg)

## *Preparing Email Alerts*

1. Make sure that user can access the homepage of LAN RJ45 function by web browser (for example, Microsoft Internet Explorer v6.01/v8.0).

2. From the Homepage of LAN/RJ45, click **Alert Mail Settings**.

![](_page_42_Picture_86.jpeg)

3. By default, the input boxes in **Alert Mail Settings** are blank.

![](_page_42_Picture_87.jpeg)

- 4. To setup email alerts, input the following:
	- The **SMTP** field is the mail server for sending out email (SMTP protocol).

This is a required field.

Weh Ci

Alert Mi

- The **To** field is the recipient's email address (for example, the projector administrator). This is a required field.
- The **Cc** field sends a carbon copy of the alert to the specified email address.

This is an optional field (for example, the projector administrator's assistant).

- The **From** field is the sender's email address (for example, the projector administrator). This is a required field.
- Select the alert conditions by checking the desired boxes.

![](_page_43_Picture_43.jpeg)

*Note: Fill in all fields as specified. Select the desired alert condition and click Submit to conduct an Email Alert Test. A successful test alerts the designated email accounts. To create an email alert, you must select alert conditions and enter a correct email address.* 

**Group** and **Name** identify the alerting projector and are located at the button of the alert mail as shown below:

![](_page_43_Picture_44.jpeg)

## <span id="page-44-0"></span>*Factory Reset*

Press the ▲▼ buttons to move up and down in the **Installation II** menu. Select the **Factory Reset** sub menu and press ← (Enter) / ► to reset all the menu items to the factory default values (except Language and Security Lock).

![](_page_44_Picture_3.jpeg)

# <span id="page-44-2"></span><span id="page-44-1"></span>*Status*

Press the ▲▼ buttons to move up and down in the **Installation II** menu. Select the **Installation II** sub menu and press ← (Enter) / ► to enter the Status sub menu.

![](_page_44_Picture_113.jpeg)

![](_page_44_Picture_114.jpeg)

# *MAINTENANCE AND SECURITY*

# <span id="page-45-2"></span><span id="page-45-1"></span><span id="page-45-0"></span>**Replacing the Projection Lamp**

The projection lamp should be replaced when it burns out. It should only be replaced with a certified replacement part, which you can order from your local dealer.

#### *Important:*

*a. The projection lamp used in this product contains a small amount of mercury.* 

*b. Do not dispose this product with general household waste.* 

*c. Disposal of this product must be carried out in accordance with the regulations of your local authority.* 

# *Warning:*

*Be sure to turn off and unplug the projector at least 30 minutes before replacing the lamp. Failure to do so could result in a severe burn.* 

#### *Caution:*

*In rare cases the lamp bulb may burn out during normal operation and cause glass dust or shards to be discharged outward from the rear exhaust vent.* 

*Do not inhale or do not touch glass dust or shards. Doing so could result in injury.* 

*Always keep your face away from the exhaust vent so that you do not suffer from the gas and broken shards of the lamp.* 

*When removing the lamp from a ceiling-mounted projector, make sure that no one is under the projector. Glass fragments could fall if the lamp has been burned out.* 

# ! *IF A LAMP EXPLODES*

*If a lamp explodes, the gas and broken shards may scatter inside the projector and they may come out of the exhaust vent. The gas contains toxic mercury.*

*Open windows and doors for ventilation.* 

*If you inhale the gas or the shards of the broken lamp enter your eyes or mouth, consult a doctor immediately.* 

**1.** Remove the single screw on the lamp compartment cover.

![](_page_45_Picture_20.jpeg)

**2.** Remove the lamp compartment cover.

![](_page_46_Picture_2.jpeg)

- **3.** Loosen the two screws from the lamp module.
- **4.** Lift the module handle up.
- **5.** Pull firmly on the module handle to remove the lamp module.
- 
- **6.** Reverse steps 1 to 5 to install the new lamp module. While installing, align the lamp module with the connector and ensure it is level to avoid damage.

**Note:** The lamp module must sit securely in place and the lamp connector must be connected properly before tightening the screws.

![](_page_46_Picture_9.jpeg)

# <span id="page-47-0"></span>*Resetting the Lamp*

After replacing the lamp, you should reset the lamp hour counter to zero. Refer to the following:

- **1.** Press the **MENU** button to open the OSD menu.
- **2.** Press the ◄► buttons to move to the **Installation II** menu. Press the cursor button to move down to **Advanced**.
- **3.** Press the ▼▲ buttons to move down to **Lamp Hour Reset**.

**4.** Press the ► or Enter button.

A message screen appears.

- **5.** Press the arrow keys in the following order to reset the lamp hours: ▼▲◄►
- **6.** Press the **MENU** button to return to Installation II.

![](_page_47_Picture_10.jpeg)

# <span id="page-48-2"></span><span id="page-48-1"></span><span id="page-48-0"></span>**Cleaning the Projector**

Cleaning the projector to remove dust and grime will help ensure trouble-free operation.

*Cleaning the Projector Mirror:*

![](_page_48_Picture_4.jpeg)

- 1. Remove dust the lens with a lens blower (available from most camera shops) to prevent scratching the mirror when it is wiped.
- 2. Gently wipe the lens with a lens cleaning cloth, or alternately, use a lens cleaning tissue in conjunction with a small amount of lens cleaning fluid.

#### *Cautions:*

- *1. Always turn the projector off and allow to cool for at least 30 minutes prior to cleaning.*
- *2. Never touch the projector mirror or lens directly by hand.*
- *3. Only use lens cleaning tissues. Rough cloth can damage the lens and mirror.*
- *4. Do not use abrasive cleaners, solvents or other harsh chemical cleaners.*

# *Cleaning the Case*

<span id="page-49-0"></span>Follow these instructions to clean the projector case:

- 1. Wipe off dust with a clean dampened cloth.
- 2. Moisten the cloth with warm water and mild detergent (such as used to wash dishes), and then wipe the case.
- 3. Rinse all detergent from the cloth and wipe the projector again.

#### *Caution:*

*To prevent discoloration or fading of the case, do not use abrasive alcohol-based cleaners.* 

# *Warning:*

*1. Be sure to turn off and unplug the projector at least 30 minutes before cleaning. Failure to do so could result in a severe burn.* 

*2. Use only a dampened cloth when cleaning. Do not allow water to enter the ventilation openings on the projector.* 

*3. If a little water gets into the projector interior while cleaning, leave it unplugged in a wellventilated room for several hours before using.* 

*4. If a lot of water gets into the projector interior when cleaning, have the projector serviced.* 

# <span id="page-50-1"></span><span id="page-50-0"></span>**Using the Physical Lock**

# *Using the Kensington® Lock*

If you are concerned about security, attach the projector to a permanent object with the Kensington slot and a security cable.

![](_page_50_Picture_4.jpeg)

#### *Note:*

Contact your vendor for details on purchasing a suitable Kensington security cable.

The security lock corresponds to Kensington's MicroSaver Security System. If you have any comments, contact: Kensington, 2853 Campus Drive, San Mateo, CA 94403, U.S.A. Tel: 800-535- 4242, *[http://www.Kensington.com](http://www.kensington.com/)*.

# <span id="page-50-2"></span>*Using the Security Bar*

In addition to the password protection function and the Kensington lock, the Security Bar helps protect the projector from unauthorized removal.

See the following picture.

![](_page_50_Picture_11.jpeg)

# *TROUBLESHOOTING*

## <span id="page-51-1"></span><span id="page-51-0"></span>**Common problems and solutions**

These guidelines provide tips to deal with problems you may encounter while using the projector. If the problem remains unsolved, contact your dealer for assistance.

Often after time spent troubleshooting, the problem is traced to something as simple as a loose connection. Check the following before proceeding to the problem-specific solutions.

- *Use some other electrical device to confirm that the electrical outlet is working.*
- *Ensure the projector is turned on.*
- *Ensure all connections are securely attached.*
- *Ensure the attached device is turned on.*
- *Ensure a connected PC is not in standby mode.*
- *Ensure a connected notebook computer is configured for an external display. (This is usually done by pressing a Fn-key combination on the notebook).*

## <span id="page-51-2"></span>**Tips for Troubleshooting**

In each problem-specific section, try the steps in the order suggested. This may help you to solve the problem more quickly.

Try to pin point the problem and thus avoid replacing non-defective parts. For example, if you replace batteries and the problem remains, put the original batteries back and go to the next step.

Keep a record of the steps you take when troubleshooting: The information may be useful when calling for technical support or for passing on to service personnel.

# <span id="page-52-0"></span>**LED Error Messages**

![](_page_52_Picture_207.jpeg)

In the event of an error, please disconnect the AC power cord and wait for one (1) minute before restarting the projector. If the POWER or LAMP LEDs continue to blink or the TEMP LED is lit, contact your service center.

## <span id="page-52-1"></span>**Image Problems**

#### *Problem: No image appears on the screen*

- **1.** Verify the settings on your notebook or desktop PC.
- **2.** Turn off all equipment and power up again in the correct order.

#### *Problem: The image is blurred*

- **1.** Press the **Auto** button on the remote control or projector.
- **2.** Ensure the projector-to-screen distance is within the specified range.
- **3.** Check that the projector lens is clean.

#### *Problem: The image is wider at the top or bottom (trapezoid effect)*

- **1.** Position the projector so it is as perpendicular to the screen as possible.
- **2.** Use the **Keystone** button on the remote control or projector to correct the problem.

#### *Problem: The image is reversed*

Check the **Projection** setting on the **Installation I** menu of the OSD.

#### *Problem: The image is streaked*

- **1.** Set the **Frequency** and **Tracking** settings on the **Computer** menu of the OSD to the default settings.
- **2.** To ensure the problem is not caused by a connected PC's video card, connect to another computer.

#### *Problem: The image is flat with no contrast*

Adjust the **Contrast** setting on the **Image** menu of the OSD.

#### *Problem: The color of the projected image does not match the source image.*

Adjust the **Color Temperature** and **Gamma** settings on the **Image** menu of the OSD.

#### <span id="page-53-0"></span>**Lamp Problems**

#### *Problem: There is no light from the projector*

- **1.** Check that the power cable is securely connected.
- **2.** Ensure the power source is good by testing with another electrical device.
- **3.** Restart the projector in the correct order and check that the Power LED is on.
- **4.** If you have replaced the lamp recently, try resetting the lamp connections.
- **5.** Replace the lamp module.
- **6.** Put the old lamp back in the projector and have the projector serviced.

#### *Problem: The lamp goes off*

- **1.** Power surges can cause the lamp to turn off. Re-plug power cord. When the POWER LED is on, press the power button.
- **2.** Replace the lamp module.
- **3.** Put the old lamp back in the projector and have the projector serviced.

## <span id="page-53-1"></span>**Remote Control Problems**

#### *Problem: The projector does not respond to the remote control*

- **1.** Direct the remote control towards remote sensor on the projector.
- **2.** Ensure the path between remote and sensor is not obstructed.
- **3.** Turn off any fluorescent lights in the room.
- **4.** Check the battery polarity.
- **5.** Replace the batteries.
- **6.** Turn off other Infrared-enabled devices in the vicinity.
- **7.** Have the remote control serviced.

## <span id="page-53-2"></span>**Having the Projector Serviced**

If you are unable to solve the problem, you should have the projector serviced. Pack the projector in the original carton. Include a description of the problem and a checklist of the steps you took when trying to fix the problem: The information may be useful to service personnel. To arrange for service, contact InFocus Technical Support at [http://www.infocus.com/support.](http://www.infocus.com/support)

#### <span id="page-54-0"></span>**HDMI Q & A**

#### *Q. What is the difference between a "Standard" HDMI cable and a "High-Speed" HDMI cable?*

1. Recently, HDMI Licensing, LLC announced that cables would be tested as Standard or High-Speed cables.

- 2. ˙Standard (or "category 1") HDMI cables have been tested to perform at speeds of 75Mhz or up to 2.25Gbps, which is the equivalent of a 720p/1080i signal.
- 3. ˙High Speed (or "category 2") HDMI cables have been tested to perform at speeds of 340Mhz or up to 10.2Gbps, which is the highest bandwidth currently available over an HDMI cable and can successfully handle 1080p signals including those at increased color depths and/or increased refresh rates from the Source. High-Speed cables are also able to accommodate higher resolution displays, such as WQXGA cinema monitors (resolution of 2560 x 1600).

#### *Q. How do I run HDMI cables longer than 10 meters?*

4. There are many HDMI Adopters working on HDMI solutions that extend a cable's effective distance from the typical 10 meter range to much longer lengths. These companies manufacture a variety of solutions that include active cables (active electronics built into cables that boost and extend the cable's signal), repeaters, amplifiers as well as CAT5/6 and fiber solutions.

#### *Q. How can I tell if a cable is an HDMI certified cable?*

5. All HDMI products are required to be certified by the manufacturer as part of the HDMI Compliance Test Specification. However, there may be instances where cables bearing the HDMI logo are available but have not been properly tested. HDMI Licensing, LLC actively investigates these instances to ensure that the HDMI trademark is properly used in the market. We recommend that consumers buy their cables from a reputable source and a company that is trusted.

For more detail information check<http://www.hdmi.org/learningcenter/faq.aspx#49>

# *SPECIFICATIONS*

# <span id="page-55-1"></span><span id="page-55-0"></span>**Specifications**

![](_page_55_Picture_159.jpeg)

# <span id="page-56-0"></span>**Projection Distance vs. Projection Size**

![](_page_56_Figure_2.jpeg)

# <span id="page-56-1"></span>*Projection Distance and Size Table*

![](_page_56_Picture_77.jpeg)

![](_page_56_Picture_78.jpeg)

# <span id="page-57-0"></span>**Timing Mode Table**

The projector can display several resolutions. The following table outlines the resolutions that can be displayed by the projector.

![](_page_57_Picture_317.jpeg)

![](_page_58_Picture_341.jpeg)

![](_page_59_Picture_157.jpeg)

O: Frequency supported

- —: Frequency not supported
- $\star$ 3D note:

 $*$  means the timing can support non-3D and 3D signals with Frame Sequential and Top-Bottom format.

 $* \star *$  means the timing can support non-3D and 3D signals with Frame Sequential format.

" $\star \star \star$ " means the timing can support non-3D and 3D signals with Top-Bottom format.

Depending on the EDID files and display cards of the 3D source, it is possible the user will not be able to choose any of the above 3D timings.

- $\star$  The projector's native resolution is 1280 x 800. If the resolution of the source is different than 1280 x 800, the projector may display uneven sized text and lines.
- $\star$  Signal types highlighted yellow can only be displayed in 4:3 mode.
- $\star$  Signal types highlighted in blue may display small amounts of noise. This is because the Video Sync mode cannot adjust these signals automatically.
- \* The DVD player monitors HDTV time. VG828 is secondary to the DVD player.
- ★ RB=Reduced Blacking

# <span id="page-60-0"></span>**Projector Dimensions**

![](_page_60_Figure_2.jpeg)

![](_page_60_Figure_3.jpeg)

 $-54-$ 

# *REGULATORY COMPLIANCE*

# <span id="page-61-2"></span><span id="page-61-1"></span><span id="page-61-0"></span>**FCC Warning**

This equipment has been tested and found to comply with the limits for a Class B digital device pursuant to Part 15 of the FCC Rules. These limits are designed to provide reasonable protection against harmful interference when the equipment is operated in a commercial environment.

This equipment generates, uses, and can radiate radio frequency energy and, if not installed and used in accordance with the instruction manual, may cause harmful interference to radio communications. Operation of this equipment in a residential area is likely to cause harmful interference in which case the user will be required to correct the interference at his/her own expense.

Changes or modifications not expressly approved by the parties responsible for compliance could void the user's authority to operate the equipment.

## <span id="page-61-3"></span>**Canada**

This class B digital apparatus complies with Canadian ICES-003.

## <span id="page-61-4"></span>**Safety Certifications**

FCC, UL/cUL, CE, CCC, KC, UL-S, TUV/GS, ECA-PCT, SASO, SABS, PSB, CECP, NOM, C-Tick

# *APPENDIX I*

# <span id="page-62-1"></span><span id="page-62-0"></span>**Communication**

The following table describes the serial communication configuration that should be used when interfacing to the CLI via the serial port.

Windows HyperTerminal or Procomm are two tools that can be used to send CLI commands across the serial port.

![](_page_62_Picture_198.jpeg)

![](_page_62_Picture_199.jpeg)

![](_page_63_Picture_213.jpeg)

![](_page_64_Picture_223.jpeg)

![](_page_65_Picture_150.jpeg)

Free Manuals Download Website [http://myh66.com](http://myh66.com/) [http://usermanuals.us](http://usermanuals.us/) [http://www.somanuals.com](http://www.somanuals.com/) [http://www.4manuals.cc](http://www.4manuals.cc/) [http://www.manual-lib.com](http://www.manual-lib.com/) [http://www.404manual.com](http://www.404manual.com/) [http://www.luxmanual.com](http://www.luxmanual.com/) [http://aubethermostatmanual.com](http://aubethermostatmanual.com/) Golf course search by state [http://golfingnear.com](http://www.golfingnear.com/)

Email search by domain

[http://emailbydomain.com](http://emailbydomain.com/) Auto manuals search

[http://auto.somanuals.com](http://auto.somanuals.com/) TV manuals search

[http://tv.somanuals.com](http://tv.somanuals.com/)